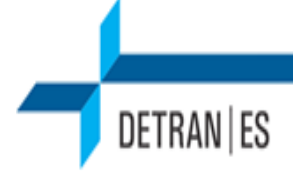

## **Tutorial para encaminhamento de documentos de habilitação, pelo EDOC'S:**

1 - Fazer login no site e-docs.es.gov.br, caso já possua uma conta no acesso ao cidadão, caso não possua crie uma conta no link abaixo:

<https://acessocidadao.es.gov.br/Perfil/Servicos>

2- Na tela inicial clique em "+ NOVO", localizado no canto superior esquerdo da tela;

3- Aparecerá um menu (Captura de Documentos) com 3 opções (Elaborar, Fazer Upload, Iniciar Novo), clique em "Iniciar Novo";

4- No quadro "Quais Documentos serão encaminhados?", clique em fazer upload e depois em no botão escrito: "Clique para selecionar um PDF, Áudio ou Vídeo (máximo 250 MB)";

5- Selecione o arquivo que deseja enviar e clique em "Abrir";

6- No quadro "Qual é o tipo de documento?", selecione a opção que melhor se adeque ao arquivo anexado;

7- Caso opte por "Documento Eletrônico", aparecerá 3 opções de assinatura;

8- No quadro "Qual o Nome do documento?", clique em próximo;

9- No quadro "Este documento possui restrição de acesso previsto em lei", selecione o nível de acesso e clique em "próximo";

10- No quadro termo de Responsabilidade, clique em capturar e aparecerá um quadro flutuante "Confirmação de Captura ", clique em "capturar";

11- Caso tenha mais documentos para anexar, repita os passos 4 em diante. Caso contrário prossiga para o passo 12;

12- No quadro" Quais Documentos serão encaminhados?", clique em "próximo";

13- No quadro "Quais serão os Destinos?", primeiro selecione o "Órgão" ( Departamento Estadual, depois "Comissões e Contratos", digite "comissão permanente de pregão" e selecione a opção;

14- Após selecionado o destinatário automaticamente voltará para o quadro anterior com a opção selecionada inclusa. Clique em "próximo ";

14- Inclua o título e a mensagem e clique em enviar.